#### Visma Fivaldi

#### Myyntireskontra ja saatavienhallinta

System Consultant

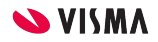

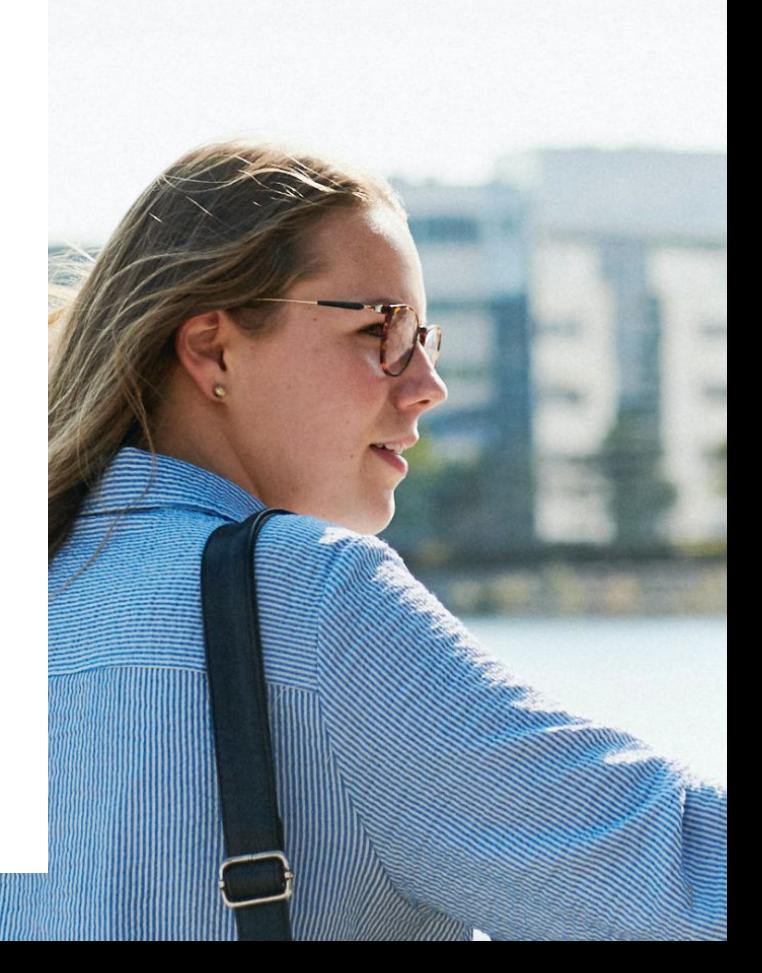

## Webinaarin ohjauspaneeli

- Kuulet kouluttajan äänen, mutta kouluttaja ei kuule sinun ääntä
	- Ääniasetukset löytyvät ohjauspaneelin vasemmasta reunasta
- Voit kirjoittaa ja lähettää kouluttajalle kysymyksiä/viestejä Q&A kentän kautta.
- Webinaarista pääset poistumaan Leave Meeting-painikkeella.

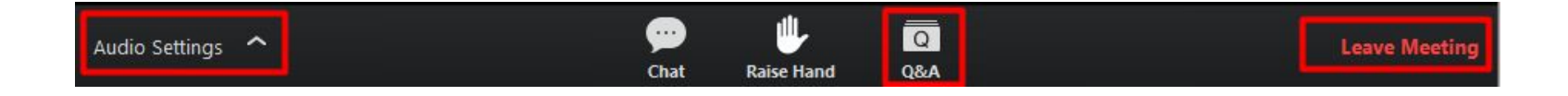

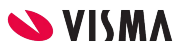

## Sisältö

Saatavienhallinnan perusasetukset Viiteaineistojen kohdistaminen Suoritusten kirjaaminen Tulosteet Maksukehotukset Asetukset Maksukehotus ajo Korkolaskutus Asetukset Korkolaskutuksen ajo

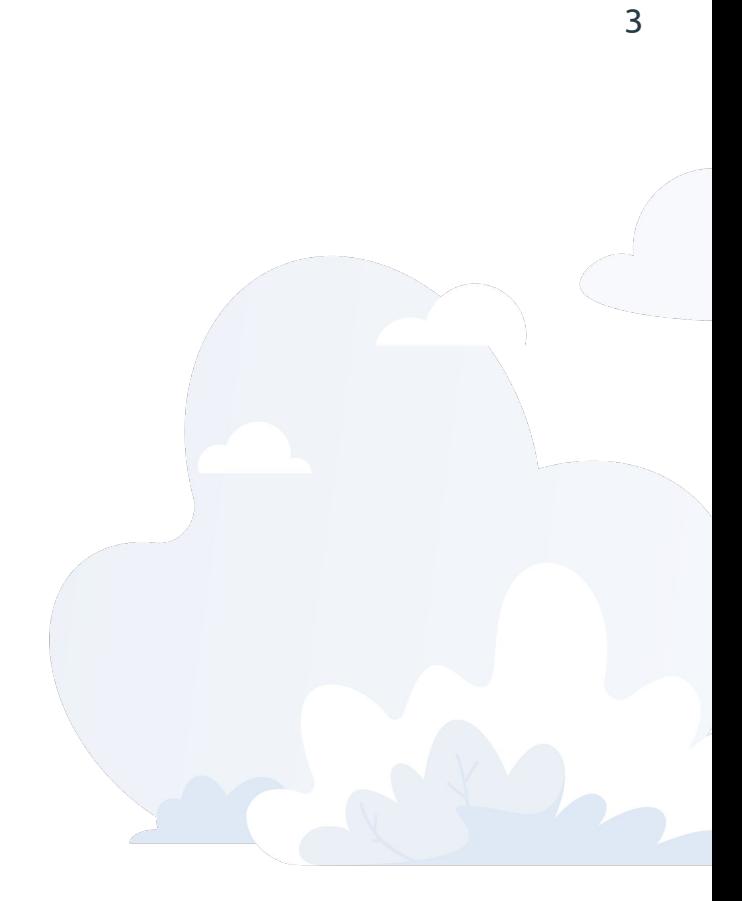

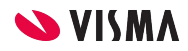

## Saatavienhallinta

Saatavienhallinnassa näkyvät kaikki alla olevissa sovelluksissa tehdyt laskut:

- Tilaustenkäsittely
- Sopimuslaskutus
- Myynninhallinta
- Sovellusikkunan myyntireskontrassa tallennetut myyntilaskut (Sovellusikkuna -Myyntireskontra - Laskut-välilehti)

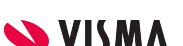

## Saatavienhallinnan perusasetukset

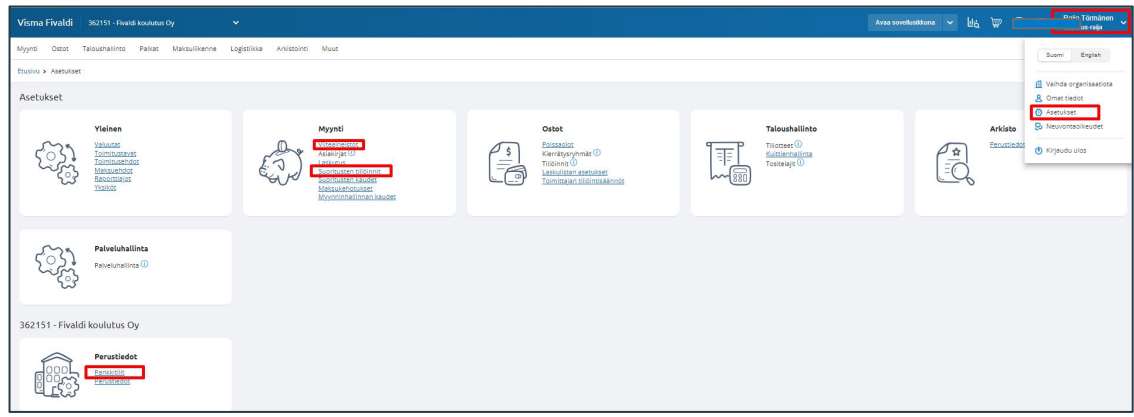

WEB etusivu oikea yläkulma: Käyttäjä - Asetukset

- Perustiedot:
	- Pankkitilit
- Myynti:
	- Viiteaineistot
	- Suoritusten tiliöinti

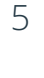

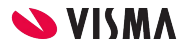

## Pankkitilit

Perustiedot:

- Pankin nimi, tilinumero, viitemaksutunnus (muodostuu y-tunnuksesta)
- Mikäli luetaan konekielisesti viitteet, **Viitesuoritusten kohdistus myyntireskontraan** aktiiviseksi
- Kirjanpidon tili -kenttään määritellään kirjanpidon tili
	- Tiliotekirjanpito käytössä, Myyntisaamisten välitili ja
	- Ei tiliotekirjanpito käytössä pankkitilin kirjanpidon tili

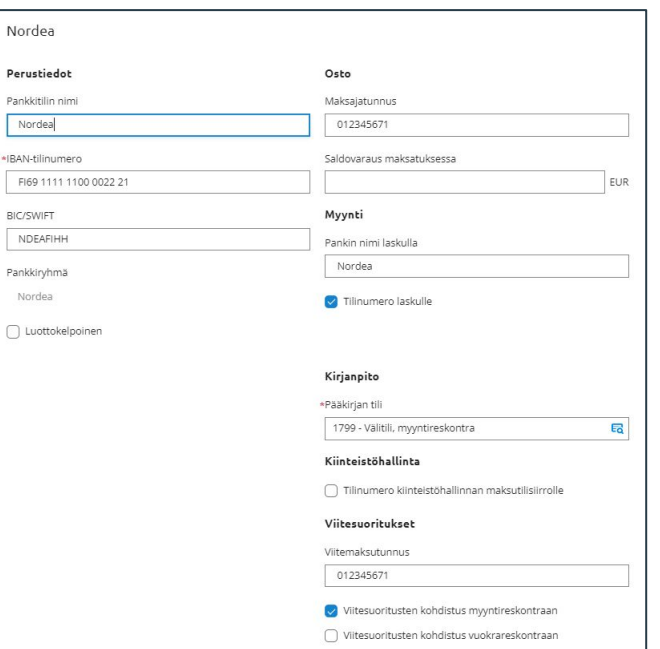

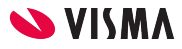

## Suoritusten tiliöinti

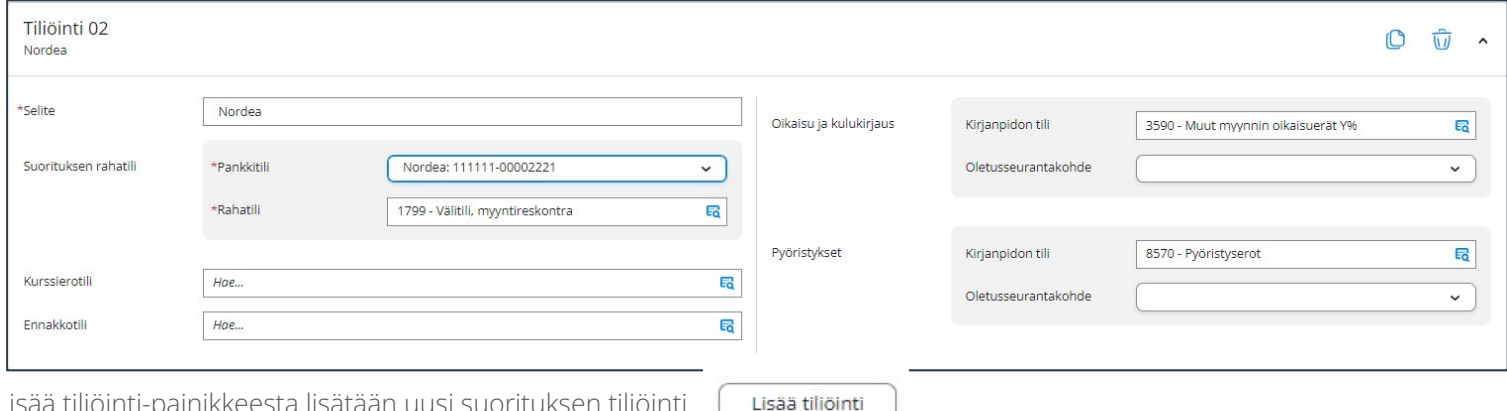

Lisää tiliöinti-painikkeesta lisätään uusi suorituksen tiliöinti

● Selite-kenttään kuvaa nimi tiliöinnille esimerkiksi pankin nimi

- Pankkitili-kentän valintalistalta valitaan pankkitili
- Kirjanpidon tilit määritellään
	- Rahatili-kenttään, joka on pakollinen tieto
	- Kurssierotili-kenttään
	- Ennakkotili-kenttään
	- Oikaisu ja kulukirjaus-kenttään
	- Pyöristykset-kenttään, joka on pakollinen tieto

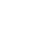

7

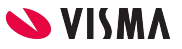

## Viitesuoritukset

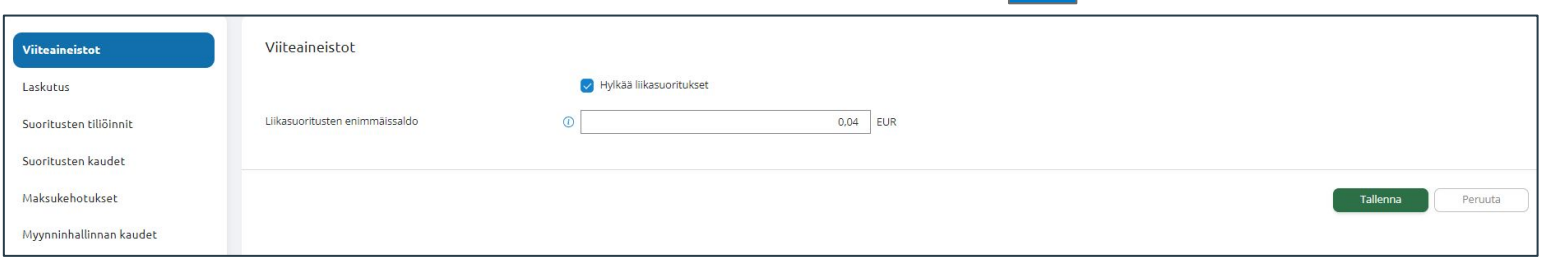

- Hylkää liikasuoritukset-kenttä aktiiviseksi, mikäli halutaan ohjelman hylkäävän liikasuoritukset
- Liikasuoritusten enimmäissaldo-kenttään määritellään Max saldo (+ / -), joka pyöristetään nollaksi ja tilitetään pyöristys tilille

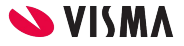

# Saatavienhallinta

Fivaldi Web - Myynti - Laskutus - Saatavienhallinta

#### Avoimet saatavat

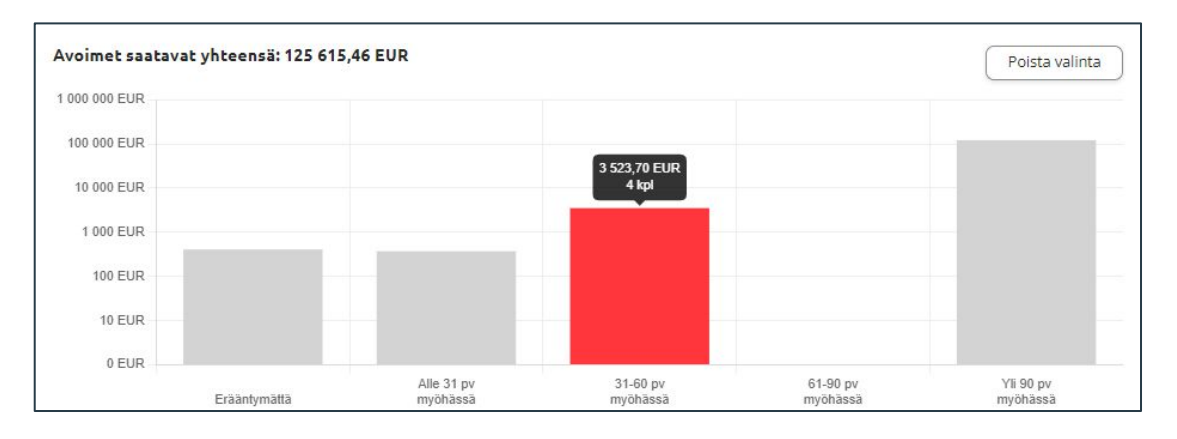

- Voit valita yhden pylvään kerrallaan aktiiviseksi napsauttamalla hiiren vasemmalla painikkeella. Kun napsautat aktiivista pylvästä uudelleen, se palautuu ei-aktiiviseksi. Pitämällä näppäimistön CTRL-näppäintä pohjassa voit valita useampia pylväitä kerrallaan aktiiviseksi.
- Poista valinta -painike palauttaa alkutilanteen.

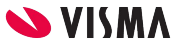

#### Avoimet saatavat

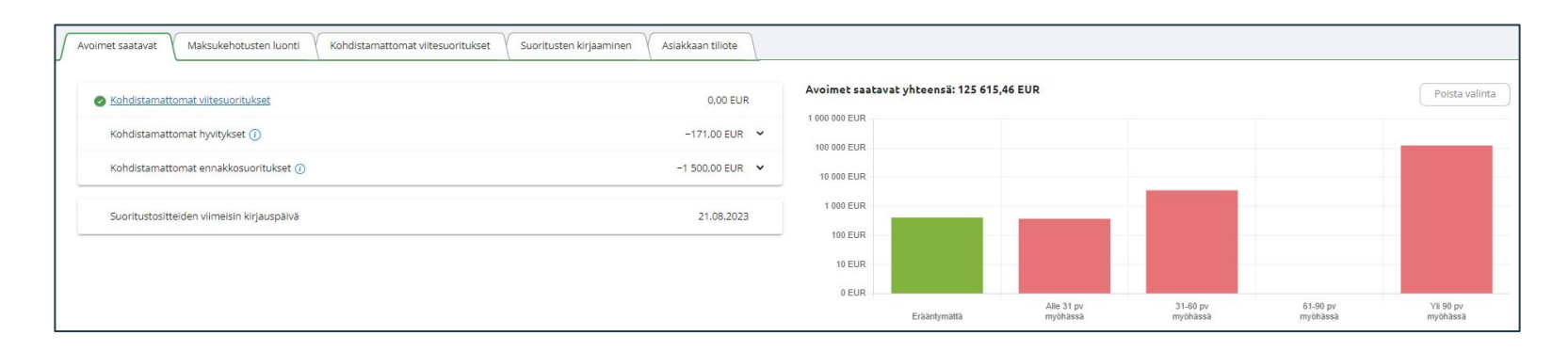

- Avoimet saatavat -kuvaaja antaa kokonaiskuvan kaikista avoimista saatavista graafisessa muodossa.
- Kaikki summat näytetään kotivaluutassa EUR.
- Mahdollisia ennakkosuorituksia ei ole vähennetty saatavien loppusummasta, näitä voi tarkastella graafin vasemmalla puolella näkyvästä yhteenvedosta.
- Kun viedään hiiren kursorin pylvään päälle, tulee näkyviin kyseisen rajauskriteerin laskujen avoin saldo yhteensä sekä laskujen kappalemäärä.
- Pylväiden värit kertovat onko kyse erääntymättömästä (vihreä väri) vai erääntyneestä saatavasta (punainen väri).
- Ruudun alaosassa näkyvän taulukon tuloksia voi suodattaa klikkaamalla haluttuja tolppia.

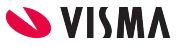

11

#### Kohdistumattomat hyvitykset ja ennakkosuoritukset

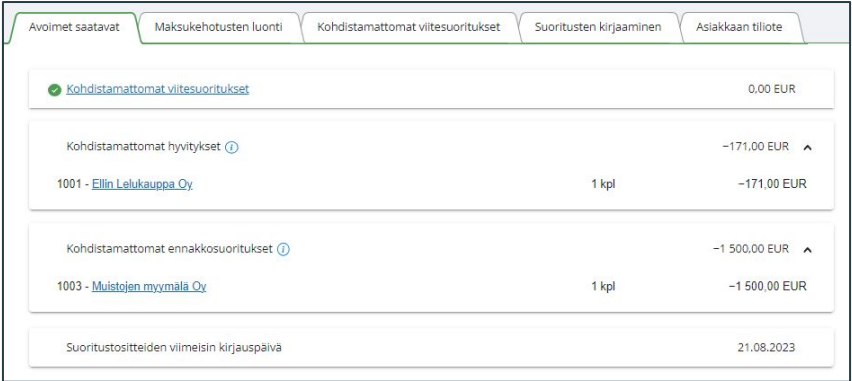

- Asiakkaan mahdolliset kohdistamattomat hyvitykset / ennakot tulee käsitellä ennen maksukehotusajoa.
- Suoritusten kohdistukset tehdään Saatavienhallinnassa suorituksen kirjaaminen -välilehdellä.
- Summat näytetään kotivaluutassa EUR.
- Suoritustositteiden viimeisin kirjauspäivä
	- Päivämäärä, jolloin yrityksessä on kirjattu viimeisin suoritustosite myyntireskontraan.
- Asiakkaan nimeä napsauttamalla pääset Asiakastilin tapahtumat -näkymään.
- Jos erääntynyt saldo yhteensä on miinusmerkkinen, maksukehotusajo luo asiakkaalle palautusilmoituksen
- Mikäli erääntynyt saldo on yhteensä 0, tulee kohdistaa hyvitys-/veloituslaskut toisiinsa ennen maksukehotusten lähetystä Suorituksen kirjaaminen- välilehdellä.
- Jos erääntynyt saldo yhteensä on plusmerkkinen, maksukehotus luodaan sisältäen hyvityslaskujen tiedot ja niiden osuus on vähennetty erääntyneestä saldosta.

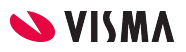

#### Avoimet saatavat

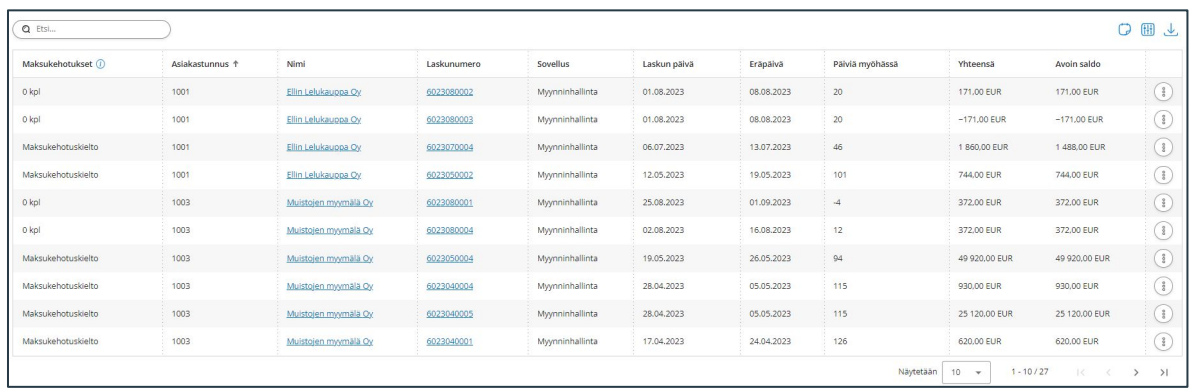

Avoimet saatavat -näkymässä näkyvät yrityksen kaikkien myyntisovellusten laskut, jotka ovat avoimia ja joissa on avointa saldoa.

- Etsi-toiminnolla voidaan suodattaa avoimien laskujen näkymää eri vaihtoehdoilla
	- Asiakastunnus
	- Nimi
	- Lisänimi
	- Laskunumero
	- Sovellus
	- Laskun päivä
	- Eräpäivä
	- Päiviä myöhässä
	- Yhteensä (Voidaan suodattaa vain kokonaislukujen osalta)
	- Avoin saldo (Voidaan suodattaa vain kokonaislukujen osalta)

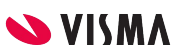

#### Avoimet saatavat

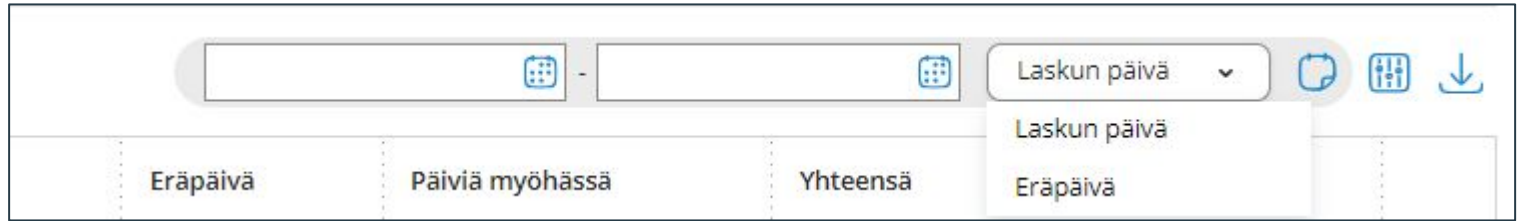

#### Kalenteri-ikoni

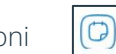

● Voidaan suodattaa näkymän laskut halutusta laskun päivästä -> laskun päivään sekä eräpäivästä -> eräpäivään.

Taulukon sarakkeet -ikoni

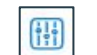

● Voidaan vaikuttaa osin mitkä sarakkeet taulukossa näytetään ja mitkä piilotetaan. Viimeisin valinta jää selaimen muistiin.

Tietojen ulosvienti -ikoni

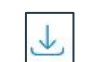

● Voidaan ladata taulukon sisältö omalle koneelle. Tuettuja formaatteja ovat CSV, JSON XSLF (Excel) ja TXT.

Taulukon järjestäminen

● Taulukon voi järjestää taulukon haluttuun järjestykseen otsikoita klikkaamalla.

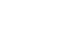

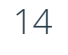

#### Kohdistumattomat viitesuoritukset

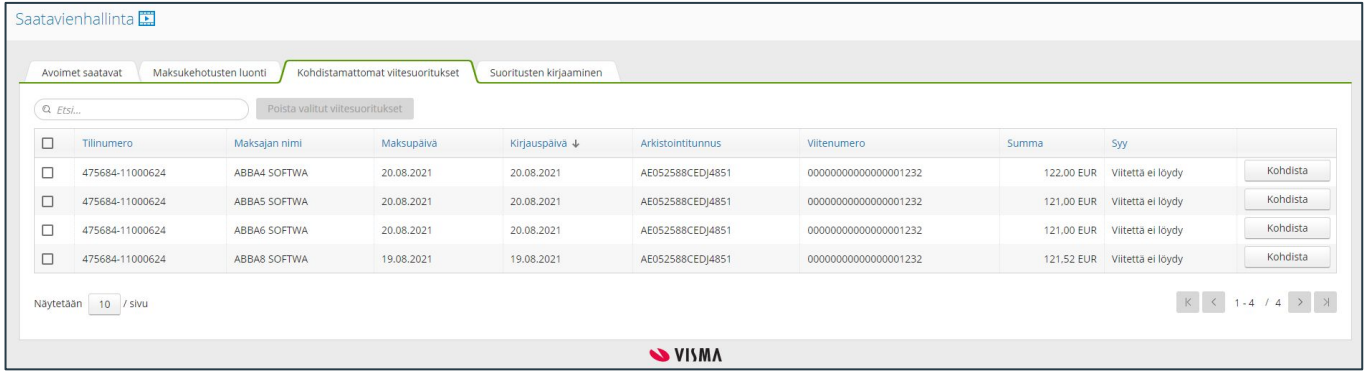

Kohdistumattomat viitesuoritukset -välilehdellä näkyvät kaikki yritykselle tulleet viitesuoritukset, jotka eivät ole kohdistuneet avoimiin myyntilaskuihin.

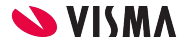

#### Viitesuorituksen kohdistaminen

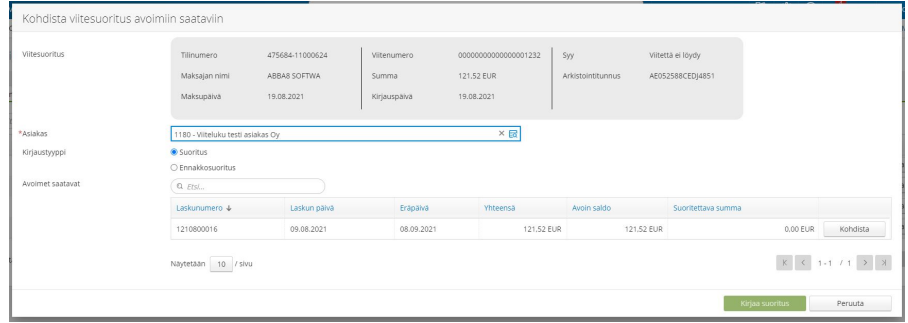

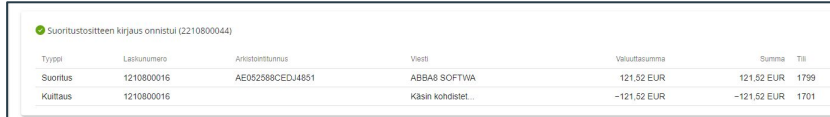

Viitesuoritus saadaan kohdistettua napauttamalla valitun suorituksen kohdalla Kohdista-painiketta.

- Avautuvassa ikkunassa näkyy yläosassa viitesuorituksen tiedot.
- Asiakas-kentästä voidaan valita asiakkaan, jolle halutaan kohdistaa viitesuorituksen. Asiakkaan valinta hakee ikkunaan näkyville asiakkaan kaikki avoimet EUR-valuutassa olevat myyntilaskut.
- Kirjaustyypiksi valitaan Suoritus ja valitaan haluttu lasku Kohdista-painikkeella.
- Lopuksi kohdistetaan suoritus Kirjaa suoritus -painiketta. Tämän jälkeen kohdistusikkuna sulkeutuu ja onnistuneen suoritustositteen tiedot näytetään sovelluksen yläosassa.

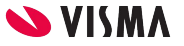

#### Kohdistamattomien viitesuoritusten poistaminen

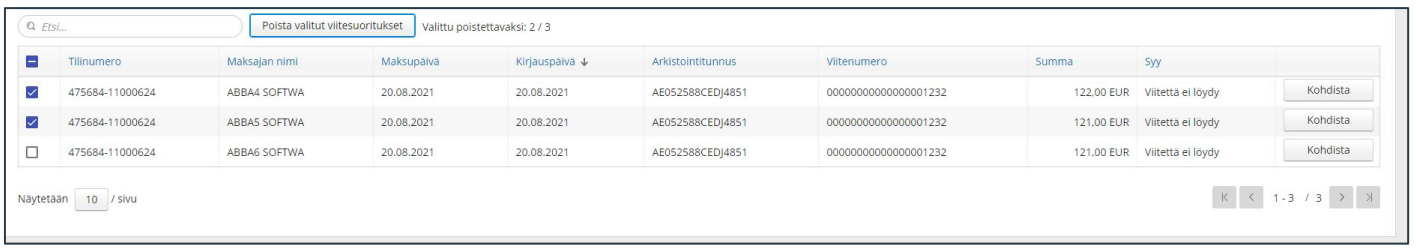

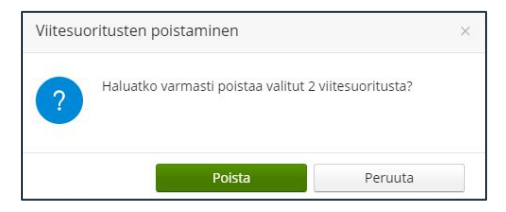

- Taulukosta voit valita yhden tai useamman viitesuorituksen poistettavaksi. Kun taulukosta on valittu vähintään yksi poistettava viitesuoritus, muuttuu Poista valitut viitesuoritukset -painike aktiiviseksi. Kun poistettavat viitesuoritukset on valittu, napautetaan Poista valitut viitesuoritukset -painiketta.
- Tämän jälkeen ohjelma kysyy "Haluatko varmasti poistaa valitut XX viitesuoritusta?", koska poistettuja viitesuorituksia ei saa enää palautettua takaisin.

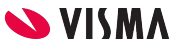

#### Suorituksen manuaalinen kirjaaminen 1/3

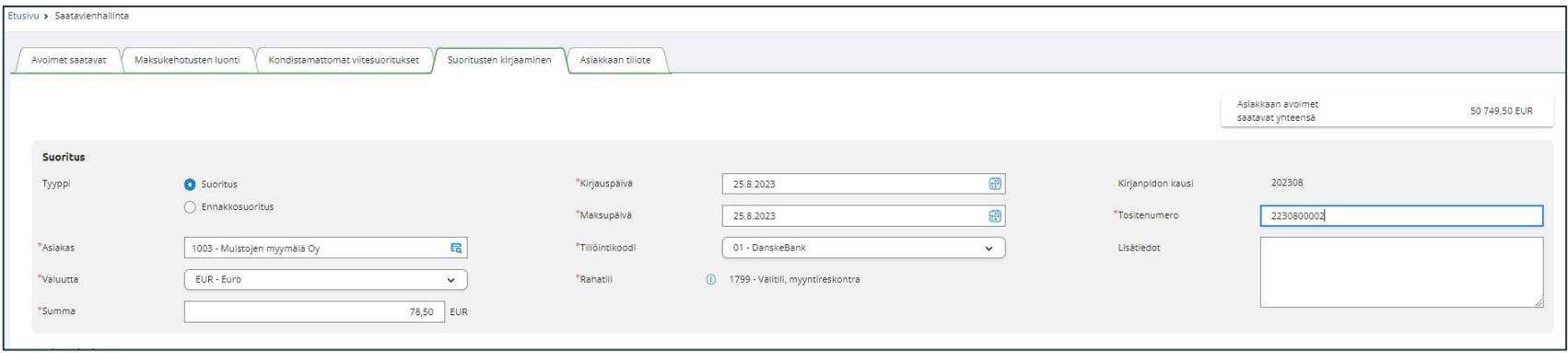

Valitaan tyypiksi Suoritus

- Asiakas-kentän valintalistalta valitaan asiakas
- Summa-kenttään annetaan summa, jonka asiakas on maksanut
- Kirjauspäivä -kenttään maksun kirjanpidon päivä, joka on pakollinen tieto.
- Maksupäivä on pakollinen tieto. Ohjelma kopioi kirjauspäivä-kentän arvon maksupäivä-kentän arvoksi.
- Kirjanpidon kausi -kenttä ei ole muokattavissa. Fivaldi muodostaa sen suorituksen kirjauspäivän mukaan muodossa vvvkk.
- Ohjelma antaa automaattisesti suoritustositteelle tositenumeron.

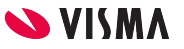

#### Suorituksen manuaalinen kirjaaminen 2/3

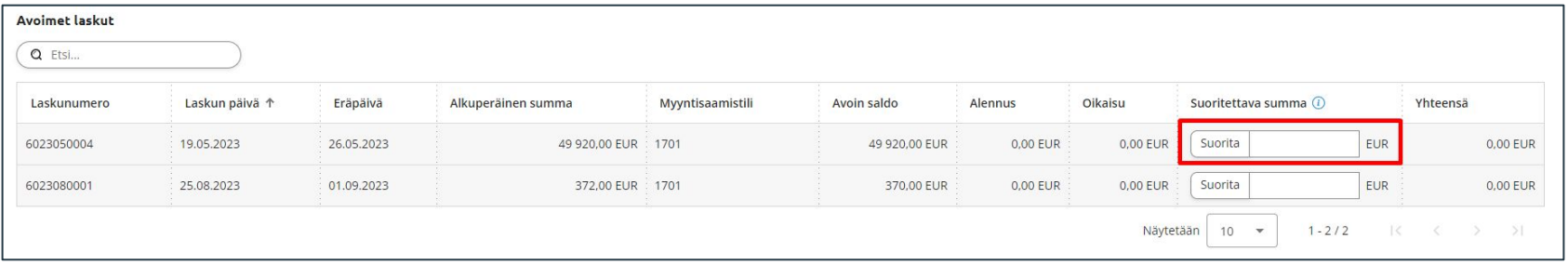

- Ohjelma listaa asiakkaan avoimet laskut taulukkoon Avoimet laskut-osioon
- Kun napautat laskurivin Suorita painiketta, ohjelma ehdottaa suoritettavaksi summaksi laskun avointa saldoa. Voit muuttaa suorituksen summaa käsin

19

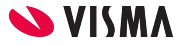

#### Suorituksen manuaalinen kirjaaminen 3/3

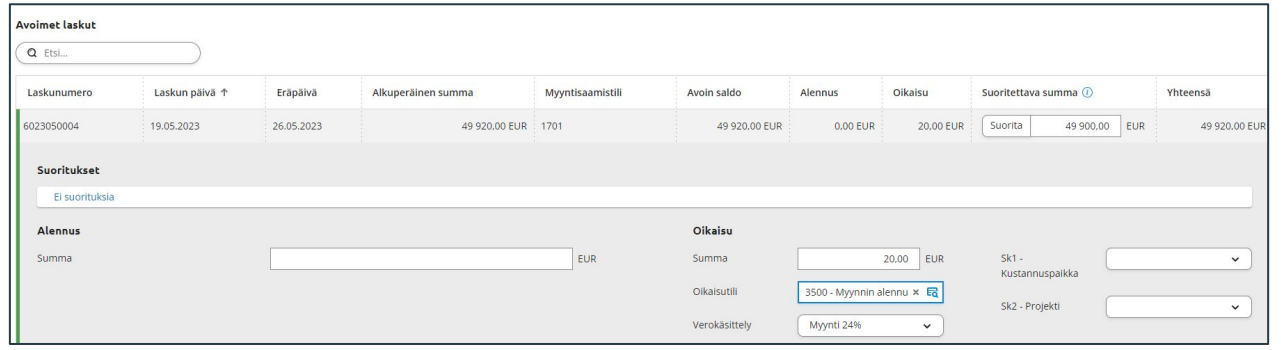

- Napauttamalla laskuriviä avautuu Suoritukset, Alennus ja Oikaisu kentät. Avautuvassa osiossa tallennetaan oikaisu myyntilaskulle.
- Summa-kenttään tallennetaan myyntilaskun loppusumman ja maksetun summan erotus.
- Mikäli ohjelma ehdottaa oikaisutiliä, sitä voi muuttaa.
- Ohjelma ehdottaa oikaisutilin arvonlisäveron oletusta, jota voi tarvittaessa muuttaa.
- Mikäli yrityksellä on tilikartassa määritelty seurantakohdetasoja myynnin käyttöön, näkyvät tasot tässä. Seurantakohdearvoja mahdollista lisätä ja muokata.

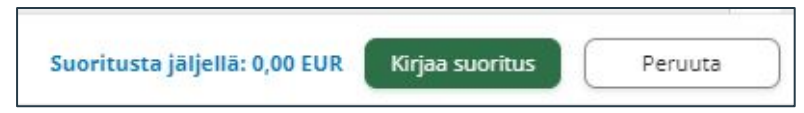

- Kirjaa suoritus -painike aktivoituu kun suoritusta on jäljellä 0,00 EUR.
- Kirjaa suoritus -painikkeella kirjataan myyntilaskun suoritetuksi.

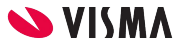

#### Hyvityslaskun kohdistaminen

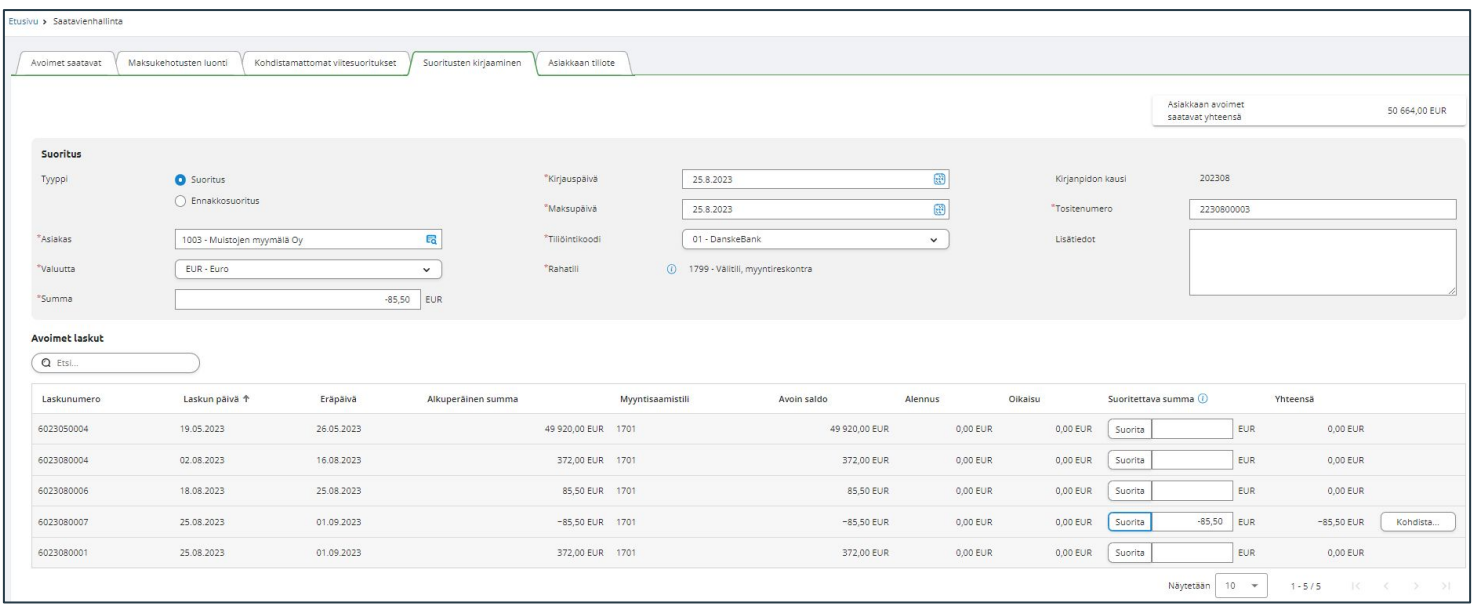

Hyvityslasku kohdistetaan avoimeen veloituslaskuun Suoritusten kirjaaminen -välilehdellä.

- Ensin valitaan asiakas, jonka hyvityslasku halutaan kohdistaa.
	- Fivaldi näyttää alla Avoimet laskut -listassa kaikki kyseisen asiakkaan laskut. Hyvityslaskujen avoin saldo on negatiivinen.
- Hyvityslaskun kohdalla, taulukon oikeassa reunassa saadaan Kohdista-painikkeella avattua kohdistusikkuna.

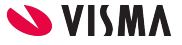

#### Hyvityslaskun kohdistaminen

- Hyvityslaskun kohdistuksessa avautuu ikkuna jossa on sekä hyvityslaskun tiedot että lista laskuista, joihin hyvityslasku on mahdollista kohdistaa.
- Hyvityslasku voidaan kohdistaa vain yhteen laskuun kerrallaan.
- Kirjauspäivä, kausi ja tositenumero tulee pääsivulla olevien arvojen mukaisesti.
- Peruuta-painike sulkee ikkunan ja peruuttaa kohdistustoiminnon.
- Kirjaa suoritus -painikkeella saadaan kirjattua kohdistus valittuun laskuun.

#### Huomioi:

- Mikäli veloituslasku on suurempi kuin hyvityslasku, ohjelmaa jättää erotuksen avoimeksi saldoksi.
- Mikäli hyvityslasku on suurempi kuin veloituslasku, ohjelma kuittaa veloituslaskun kokonaan maksetuksi ja hyvityslaskuun jää erotuksen verran avointa saldoa.

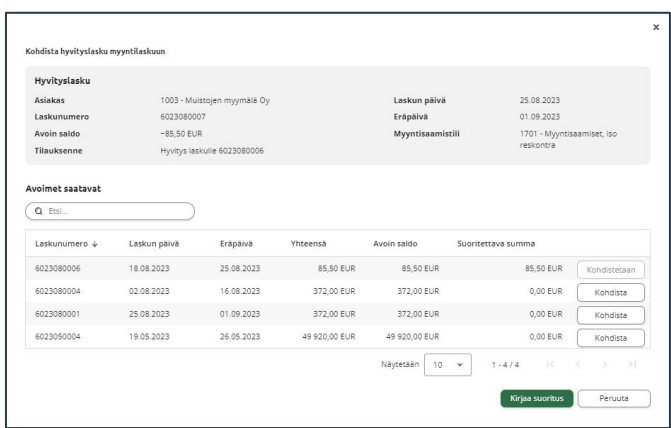

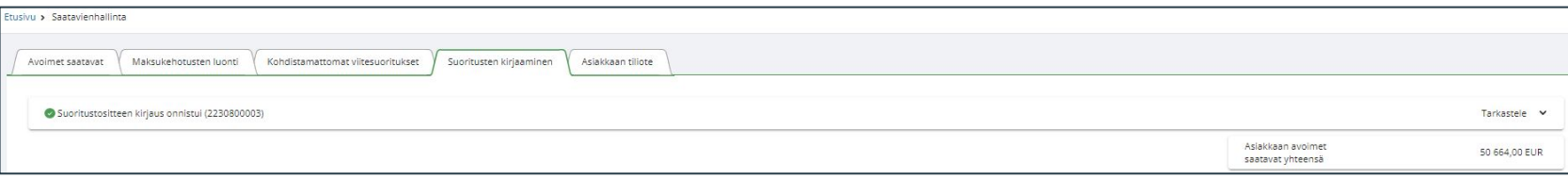

Tämän jälkeen ikkuna sulkeutuu ja onnistuneen suoritustositteen tiedot avautuvat sivun ylälaitaan samalla tavalla kuin suorituksen kirjauksessa.

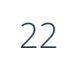

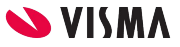

## Ennakkosuoritus

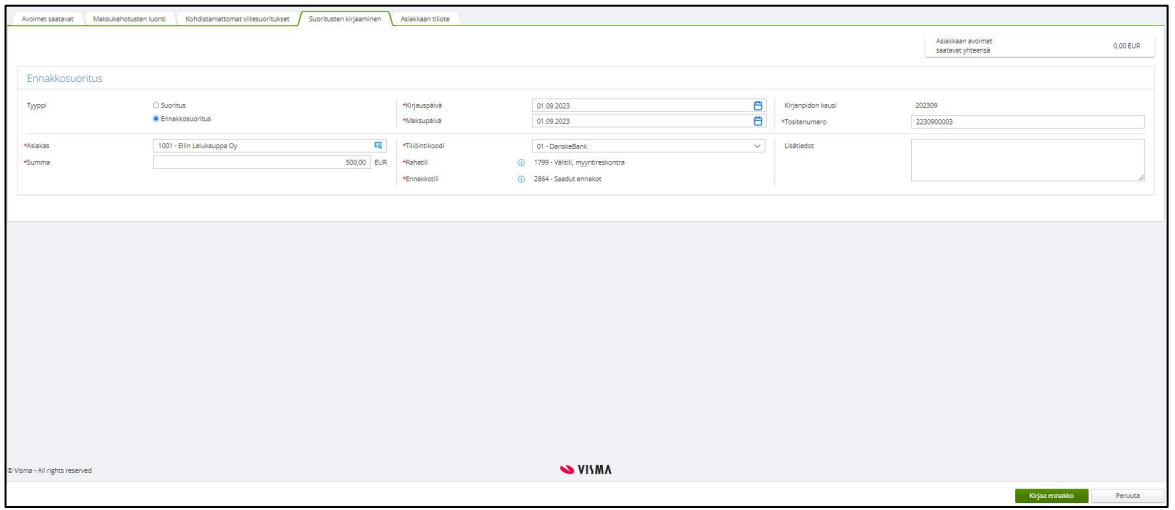

Asiakkaan maksaessa ennakkosuorituksen, suoritus kirjataan ennakkosuorituksena saatavienhallintaan.

- Tyyppi: Ennakkosuoritus
- Valitaan asiakas ja annetaan summa.
- Määritellään kirjauspäivä
- Valitaan tiliöintikoodi
- Lopuksi napautetaan Kirjaa suoritus -painiketta.

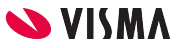

#### Ennakkosuorituksen kohdistaminen

Mikäli valitulle asiakkaalle on kirjattu ennakkosuorituksia, näytetään ne Suoritusten kirjaaminen -välilehdellä avoimien laskujen alapuolella.

- Ennakkosuoritus kohdistetaan avoimeen myyntilaskuun Kohdista-painiketta halutun ennakkosuorituksen rivillä.
	- Kohdistamisen ikkunassa valitaan lasku, johon ennakkosuoritus kohdistetaan.
	- Koko ennakkosuorituksen summa kohdistetaan kerralla valittuun laskuun Kohdista-painikkeella.
- Kohdista-painiketta napsauttamalla sen tekstiksi muuttuu **Kohdistetaan**, kyseisen rivin suoritettavaan summaan päivittyy ennakon summa eli se summa millä laskua hyvitetään.
- Ennakkosuorituksen kohdistus voidaan peruuttaa napauttamalla Peruuta-painiketta, joka sulkee ikkunan.
- Ennakkosuoritus kohdistetaan napauttamalla **Kohdista ennakkosuoritus** -painiketta. Ikkuna sulkeutuu ja luodun suoritustositteen tiedot näytetään sivun ylälaidassa.

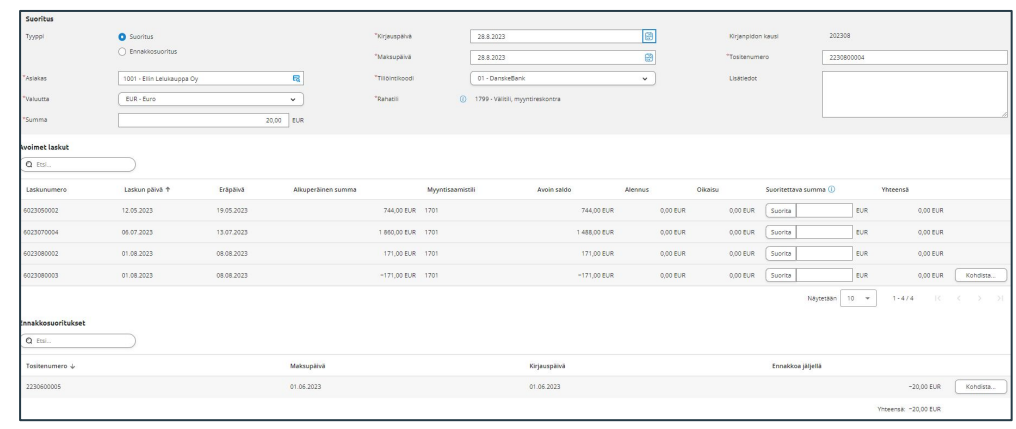

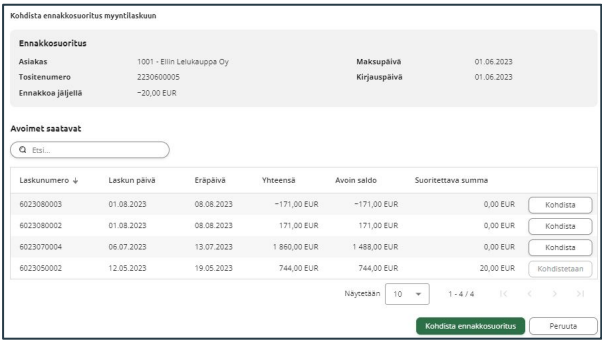

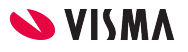

#### Luottotappion kirjaaminen

- Asiakas–kenttään valitaan asiakas
- Summa-kenttään annetaan 0 (nolla)
- Määritellään Kirjauspäivä (kirjanpidon päiväys) ja Maksupäivä
- Valitaan luottotappioksi kirjattava myyntilasku napauttamalla luottotappioksi kirjattavan laskun riviä
- Oikaisu:
	- Summa -kenttään luottotappioksi kirjattava summa
	- Oikaisutili ja Seurantakohteet
- Kirjaa suoritus -painikkeella tallennetaan suoritus

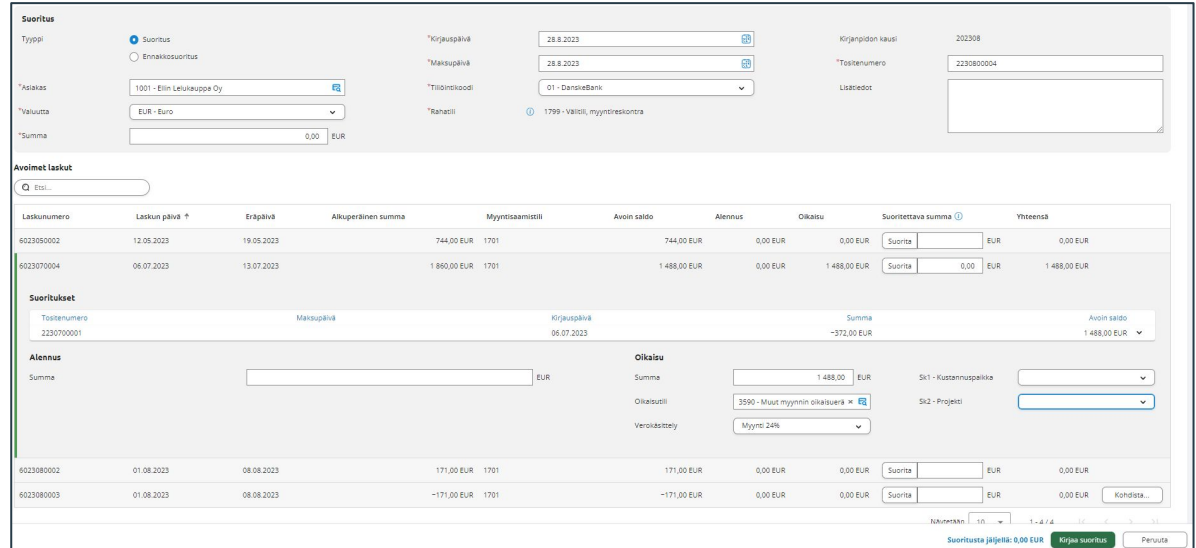

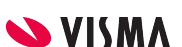

#### Asiakkaan tiliote

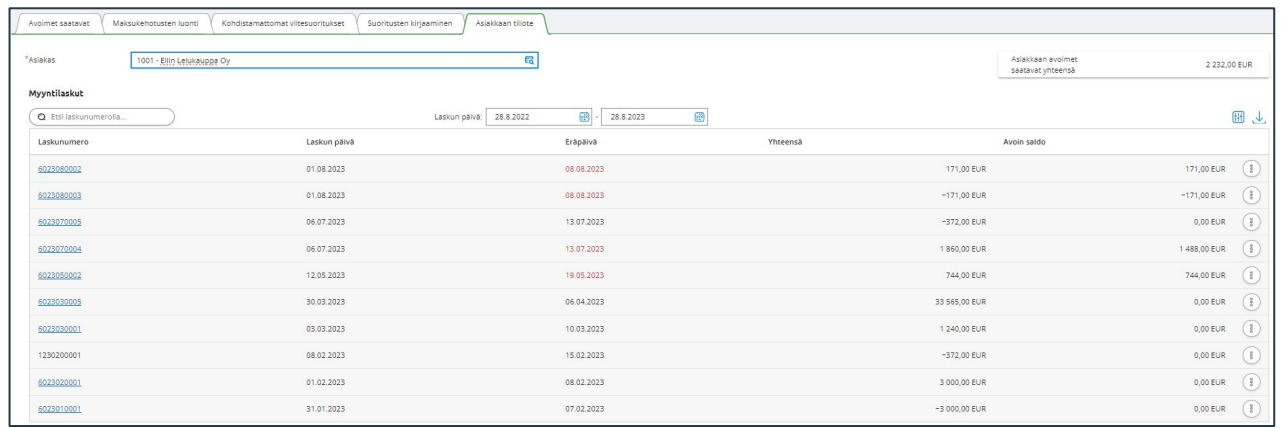

Asiakkaan tiliote -välilehdellä voidaan tarkastella asiakkaan myyntireskontran tapahtumia Fivaldissa, muokata laskujen tiliöintejä ja eräpäivää myyntireskontrassa sekä poistaa suoritustositteita myyntireskontrasta.

- Asiakas -kentän valintalistalta valitaan asiakas
- Asiakkaan myyntilasku voidaan hakea laskunumerolla tai / ja päivämäärä rajauksella
- **Laskun numerosta** kaksoisklikkaamalla päästään suoraan katsomaan asiakkaan laskua taikka Toiminnot -painikkeesta laskurivin tietojen tarkastelua ja tiliöinnin muuttaminen
- **Lasku/maksupvm** klikkaamalla nähdään laskun suoritus / suoritukset ja suorituksen poistaminen

### Asiakkaan tiliote - Myyntilaskun tiliöinti

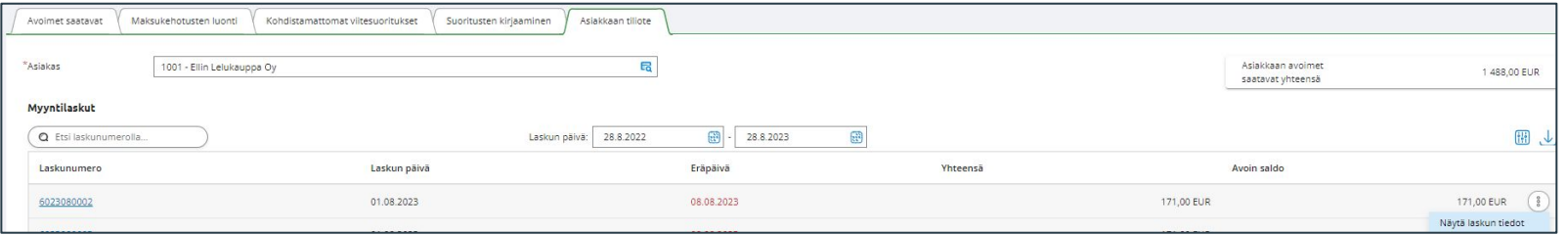

Myyntilaskun tiliöinnin muuttaminen:

- Myyntilaskun Toiminnot-painikkeesta **Näytä laskun tiedot**
	- Avautuu Myyntilaskun tiedot -ikkuna, jossa voi muuttaa kirjanpidon tilejä ja Seurantakohde tietoja
	- Tallenna-painikkeella tallennetaan

Huomioi, arvonlisäveron prosenttia ei voi muuttaa, ainoastaan kirjanpidontiliä ja seurantakohdetta.

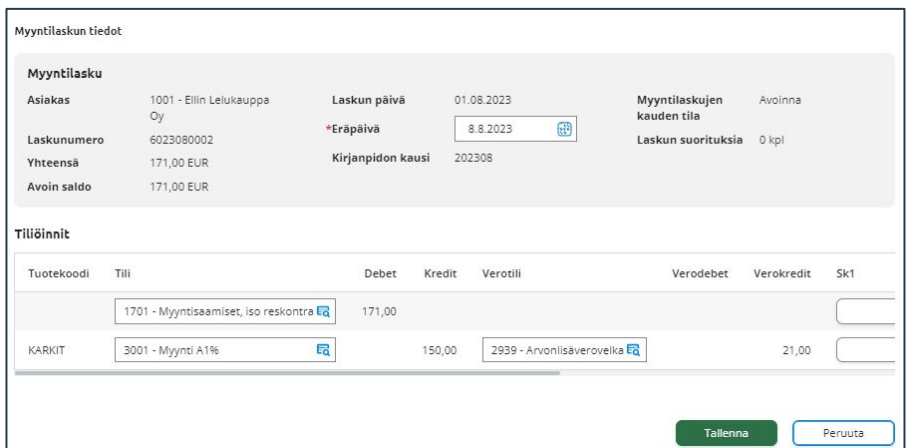

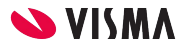

#### Asiakkaan tiliote - Suorituksen poistaminen

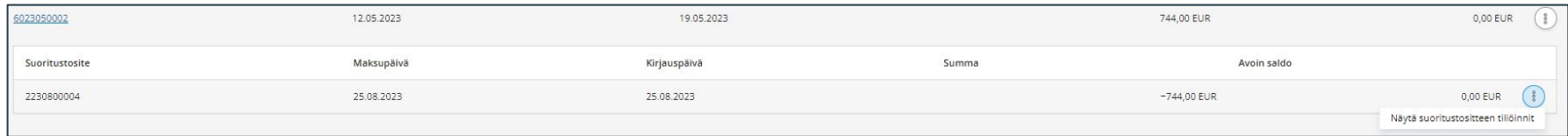

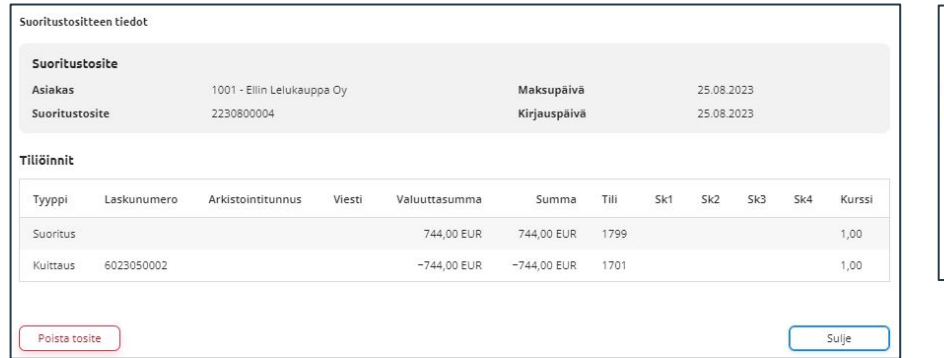

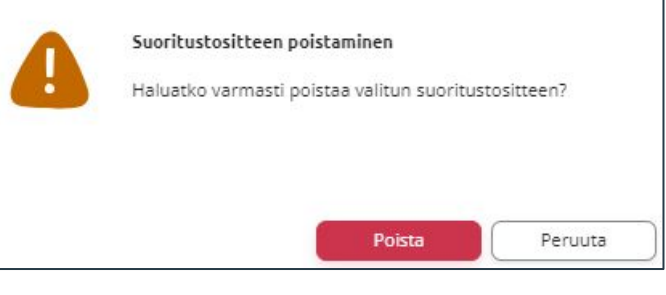

Myyntilaskun suoritustositteen poistaminen:

- Laskun päiväystä klikkaamalla avautuu suoritusrivi, josta Toiminnot-painikkeesta **Näytä suoritustositteen tiliöinti**
- Poista tosite-painikkeesta poistetaan suoritustosite.

Suoritustositenumeron voi käyttää uudelleen uuden tositteen kirjauksessa.

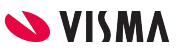

### Suoritukset kirjanpidossa

- Myyntilaskujen suoritustositteet näkyvät kirjanpidossa Suoritukset-tositelajilla Tositteiden selailu -välilehdellä.
- Suoritusten tiliöinteihin voidaan tehdä muutoksia Saatavienhallinnassa asiakkaan asiakkaan tiliote -välilehdellä.

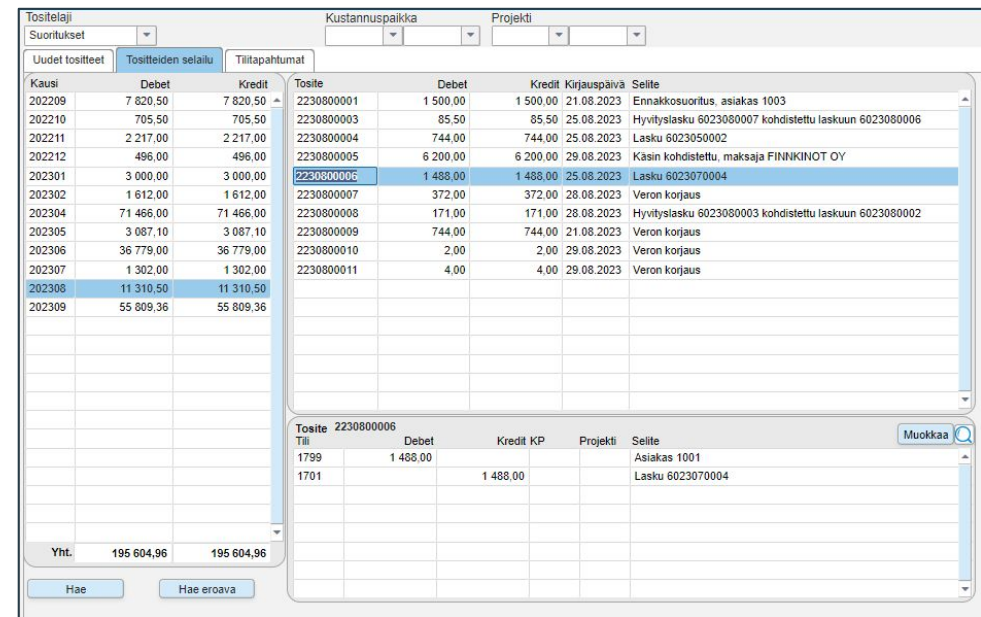

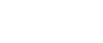

**SS VISMA** 

# Maksukehotukset

Myynti - Laskutus - Saatavienhallinta - Maksukehotusten luonti

## Maksukehotukset

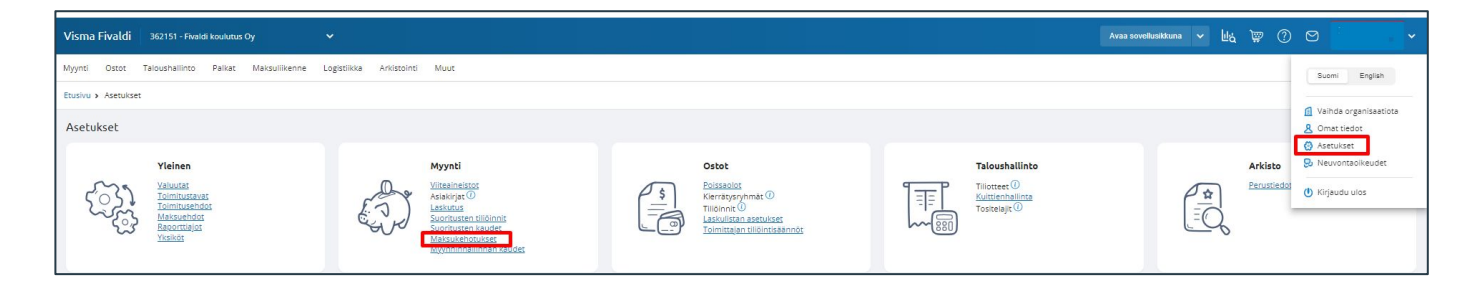

- Maksukehotukset:
	- Muodostuvat ajokertojen mukaan.
	- Tulostetaan ja toimittaa maksukehotukset asiakkaille joko tulostamalla ne itse taikka lähettämällä Massatulostuspalveluun.
- Maksukehotuksen asetukset löytyy Asetukset Myynti Maksukehotukset

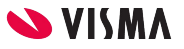

## Maksukehotuksen asetukset

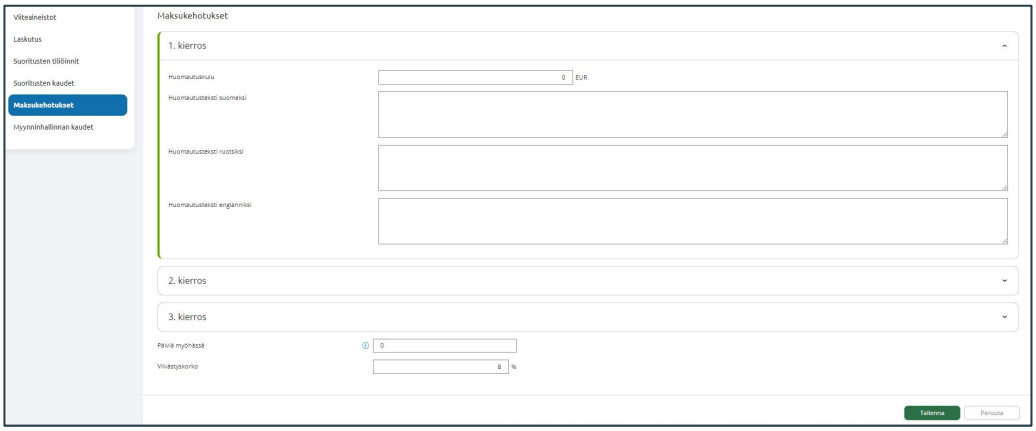

- Huomautuskulu on mahdollista määrittää euroissa jokaiselle maksukehotuksen kierrokselle.
- Huomautusteksti määritellään kierroksille 1, 2 ja 3 myös mahdollista määrittää eri kielillä (Suomi, Ruotsi ja Englanti)
- Päiviä myöhässä -kenttä. Ajossa huomioidaan vain ne laskut, jotka ovat myöhässä vähintään kenttään annetun päivien määrän verran eräpäivästä.

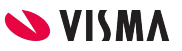

## Maksukehotuksen asetukset

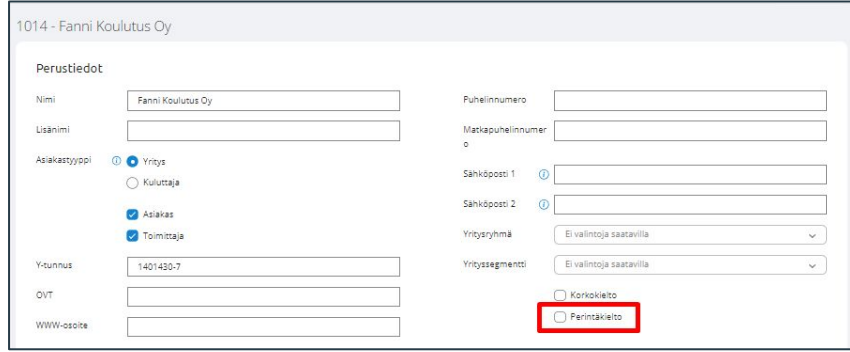

Maksukehotus voidaan estää asiakkaittain asiakasrekisterissä perustiedoissa Perintäkielto -kenttä valinnalla.

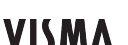

#### Saatavienhallinta - Maksukehotukset

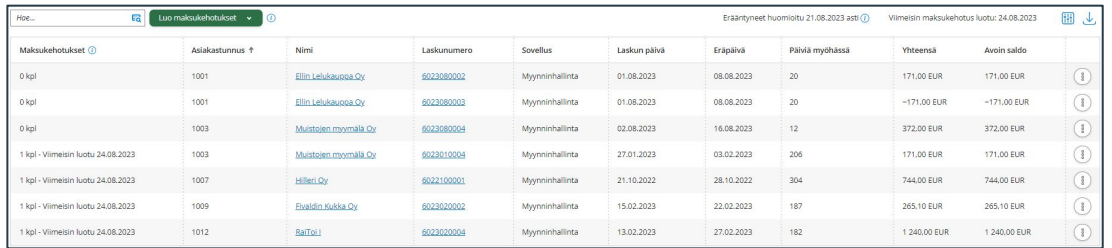

Maksukehotukset-sarakkeessa näytetään seuraavat tilat:

- 0 kpl
	- Maksukehotusta ei ole luotu
- 1-3 kpl Viimeisin luotu pp.kk.vvvv
	- Maksukehotusten kierroksen numero ja viimeisimmän maksukehotuksen luontiajan päiväys. Luontiajan päiväys voidaan näyttää vain niiden ajokierrosten yhteydessä, jotka on ajettu Saatavienhallinnan kautta.
- Maksukehotusesto
	- Kyseiselle laskulle on määritelty maksukehotusesto. Tämä voidaan määritellä usealla eri tavalla:
		- i. Asiakkaan tiedoissa ennen laskun luontia
		- ii. Laskukohtaisesti Myyntireskontran tiliote-näkymässä
		- iii. Saatavienhallinnan Toiminnot-painikkeen kautta
- Perinnässä
	- Kyseinen lasku on siirretty perintään Perintätoimeksianto-toiminnolla tai merkitty lähetetyksi perintään Fivaldin ulkopuolelta.

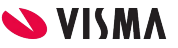

#### Saatavienhallinta - Maksukehotukset

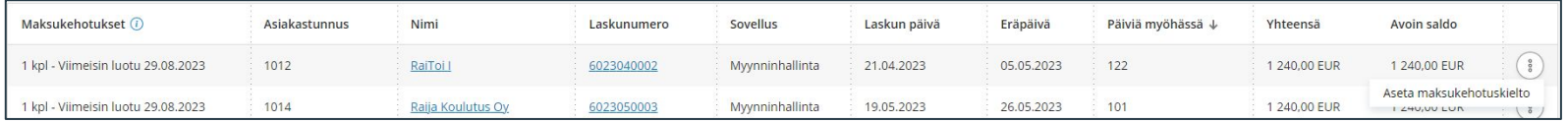

- Asiakastunnus, asiakasnumero
- Nimi, asiakkaan nimi. Linkistä klikkaamalla siirrytään Asiakasrekisteriin ko. asiakastunnuksen Asiakastilin tapahtumat näkymään.
- Laskunumero, jota klikkaamalla siirrytään Myynninhallinta-sovellukseen kyseisen laskun tarkastelu näkymään.
- Sovellus, millä ohjelmalla tehty myyntilasku; Tilaustenkäsittely, Sopimuslaskutus tai Myynninhallinta.
- Laskun päivä, laskunpäiväys
- Eräpäivä
- Päiviä myöhässä, montako päivää maksu on myöhässä
- Yhteensä ja Avoin saldo, laskun loppusumma
- Toiminnot- painike
	- Aseta maksukehotuskielto, jolloin tämä rajataan automaattisesti pois maksukehotusajoista.
- Poista maksukehotuskielto
	- Kumoaa maksukehotuskiellon ja palauttaa laskun maksukehotusjonoon

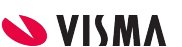

## Maksukehotusajo

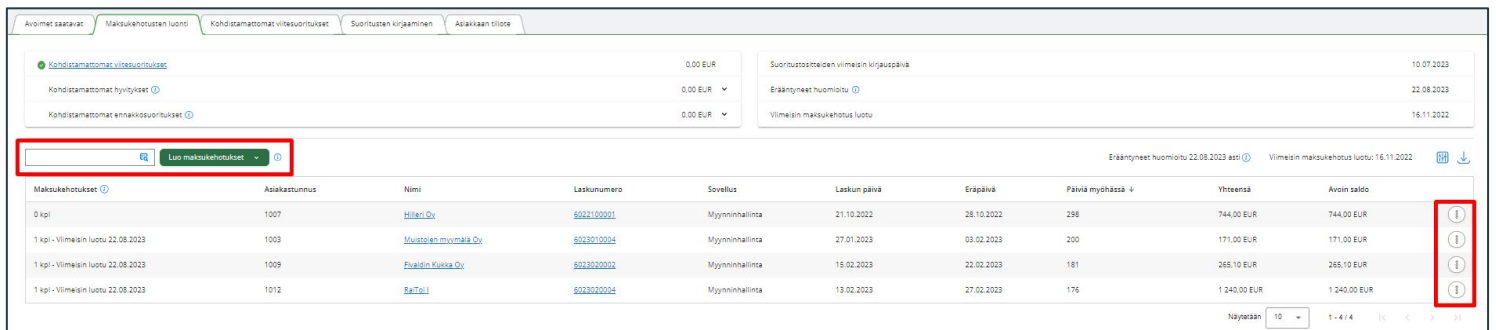

Saatavienhallinta - Maksukehotusten luonti -välilehti:

- Mahdollista tehdä maksukehotusajo vain yhdelle asiakkaalle taikka kaikille asiakkaille, joille ei ole määritelty maksukehotuskieltoa.
- Luo maksukehotukset:
	- Tulostaa maksukehotus paperille taikka
	- Lähettää suoraan massatulostuspalveluun. Valinta on aktiivinen vain jos Maventa Tulostuspalvelu on aktivoitu käyttöön
	- Ohjelma vahvistaa maksukehotusten luonnin.

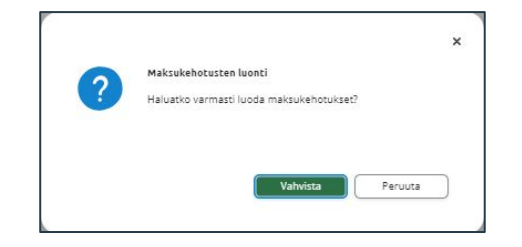

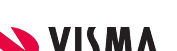

## Maksukehotus

Jos useampia laskuja, ohjelma koostaa ne samalle maksukehotukselle.

Maksukehotukset voi uudelleen tulostaa Myyntireskontra - Perintä.

Maksukehotukset on hyvä tallentaa tiedostona myös itselle talteen.

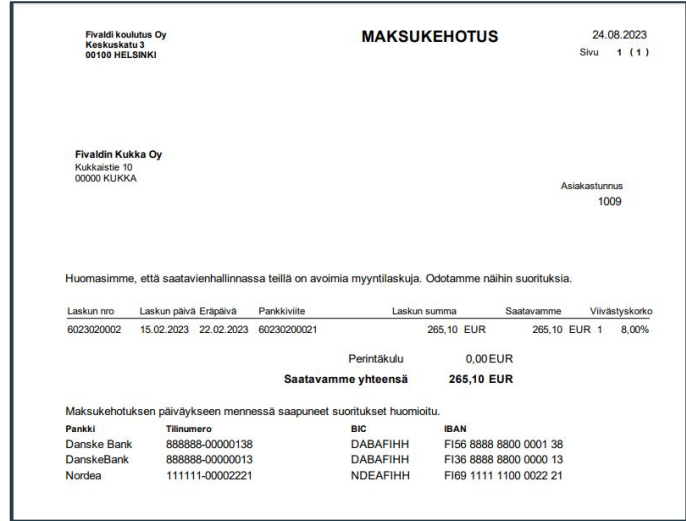

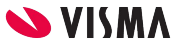

## Maksukehotus

Yksittäisen maksukehotuksen voi tulostaa myös suoraan Myynninhallinnasta valitusta myyntilaskusta

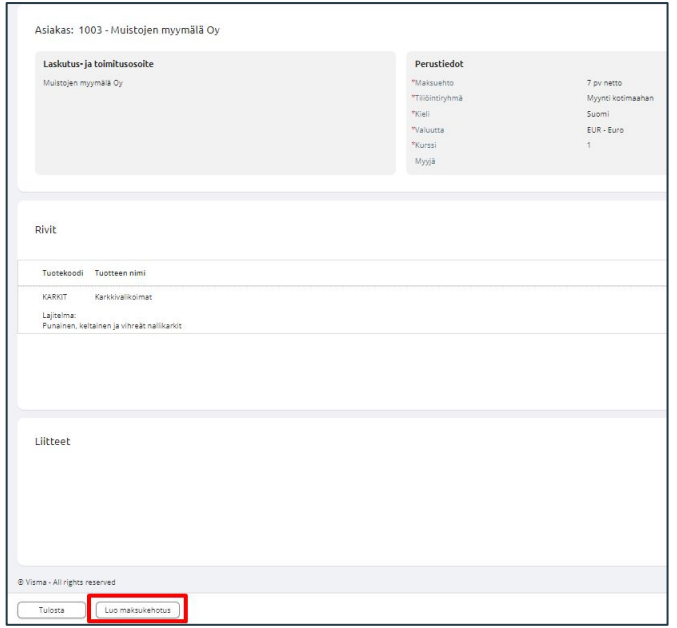

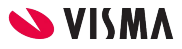

## Asiakastilin tapahtumat

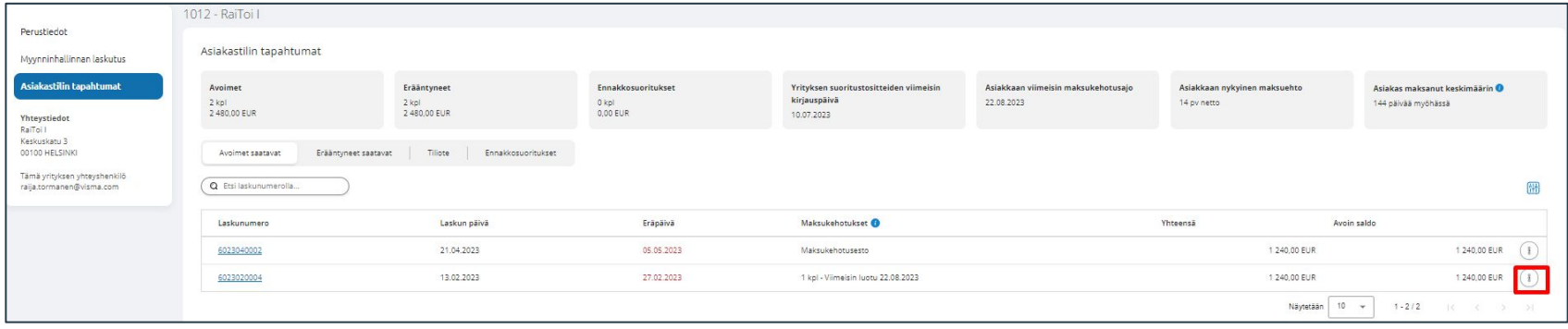

Asiakastilin tapahtumiin pääsee Avoimet saatavat ja Maksukehotusten luonti -välilehdeltä klikkaamalla asiakkaan nimeä taikka valitsemalla asiakkaan asiakasrekisterissä.

- Asiakastilin tapahtumassa näkee Avoimet myyntilaskut, Erääntyneet myyntilaskut, Ennakkosuoritus, Yrityksen suoritus tositteiden viimeisin kirjauspäivä, Asiakkaan viimeisin kirjauspäivä, Asiakkaan viimeisin maksukehotusajo, Asiakas maksanut keskimäärin
- Asiakaskohtaisesti mahdollista asettaa maksukehotus kielto tai poistaa sekä tulostaa maksukehotus.

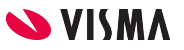

# Korkolaskut

Sovellusikkuna, Myynti-välilehti - Myyntireskontra

## Korkolaskut - Asetukset

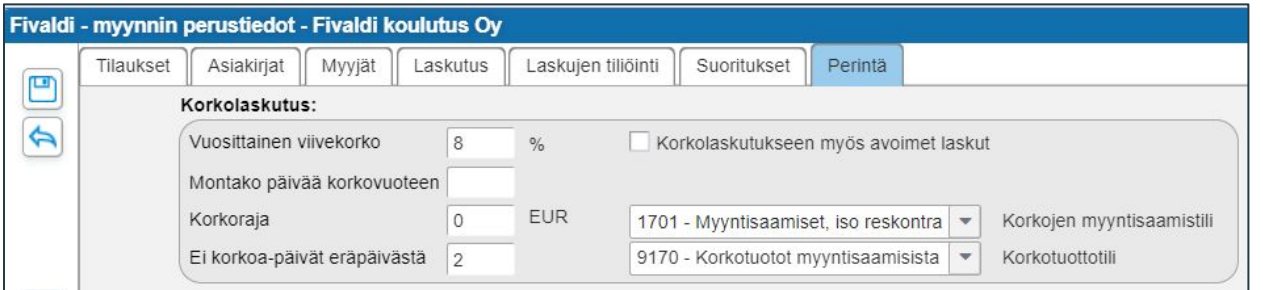

Ylävalikosta valitaan Myyntireskonta - Perustiedot - Perintä-välilehti

- Vuosittainen viivekorko, joka näkyy myyntilaskulla ja jonka mukaan ohjelma laskee korkolaskulle koron
- Montako päivää korkovuoteen, 360 tai 365. Ohjelma oletuksena käyttää 365, mikäli kenttä on tyhjä
- Korkoraja, minimi korkolasku jonka ohjelma muodostaa
- Ei korkoa-päivät eräpäivästä, montako päivää annetaan anteeksi eräpäivästä
- Korkolaskutukseen myös avoimet laskut-kenttä aktiiviseksi mikäli halutaan korkolaskutukseen myös avoimet laskut
- Korkojen myyntisaamistili ja Korkotuottotili-kenttiin määritellään kirjanpidon tilit

## Korkolaskut - Asiakaskohtainen asetus

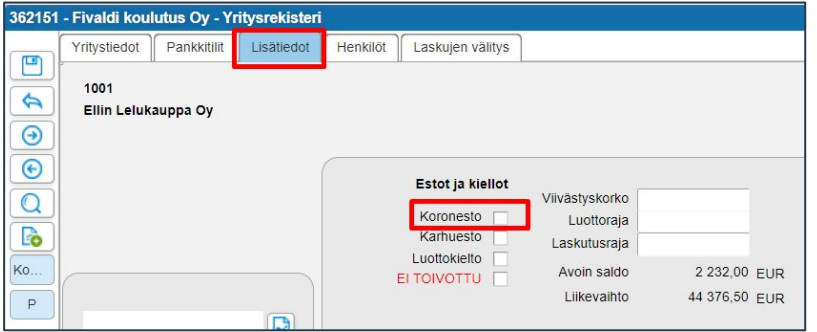

Sovellusikkunassa - Yritysrekisteri - Lisätiedot -välilehti

Koronesto -optiolla estetään korkolaskun muodostuminen valitulle asiakkaalle.

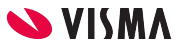

## Korkolaskutus

Korkolaskut muodostetaan ylävalikosta Myyntireskontra - Muodosta korkolaskut

Muodostetaan korkolaskut:

- Korkolaskutuksen päiväys, huomioidaan korkolaskut päivämäärään saakka. Oletuksena on ajopäivää edeltävä päivä.
- Yritystunnus:
	- tyhjä tulostaa kaikille asiakkaille korkolaskut
	- taikka valitaan asiakas, jolle korkolaskut tulostetaan.
- Reskontran ulkopuoliset korkolaskut, siirrettävissä reskontraan jos yritys maksaa
- Korkolaskut heti reskontraan
- Korkolaskuja karhutaan?
- Poista ja unohda vanhat korkolaskut, määritellään Laskunnumeroväli. Huomaa jos yritystunnus annettu, poistetaan ko yrityksen korkolaskut
- Muodosta laskut -painikkeesta käynnistetään korkolaskutus.

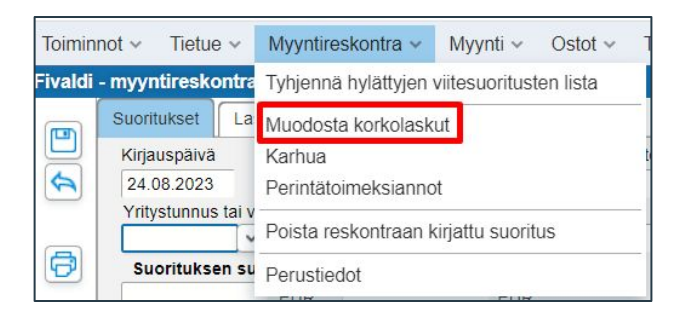

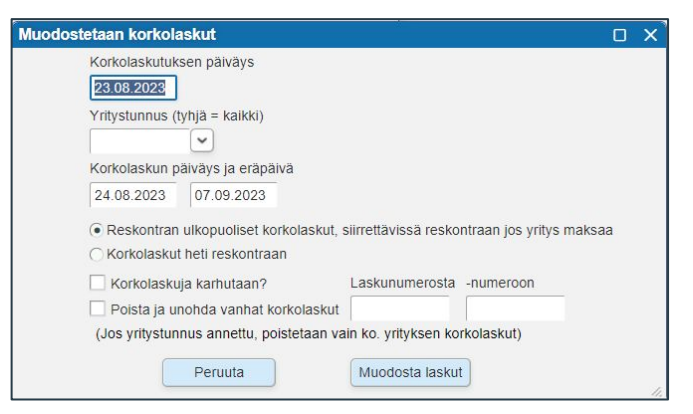

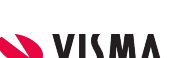

## Korkolasku

Ohjelma tulostaa korkolaskun, jossa näkyy mistä myyntilaskusta korkolasku on luotu.

Re\_Forms 21

1 korkolas

Miltä ajalta korkolasku on muodostunut ja alkuperäisen laskun eräpäivä.

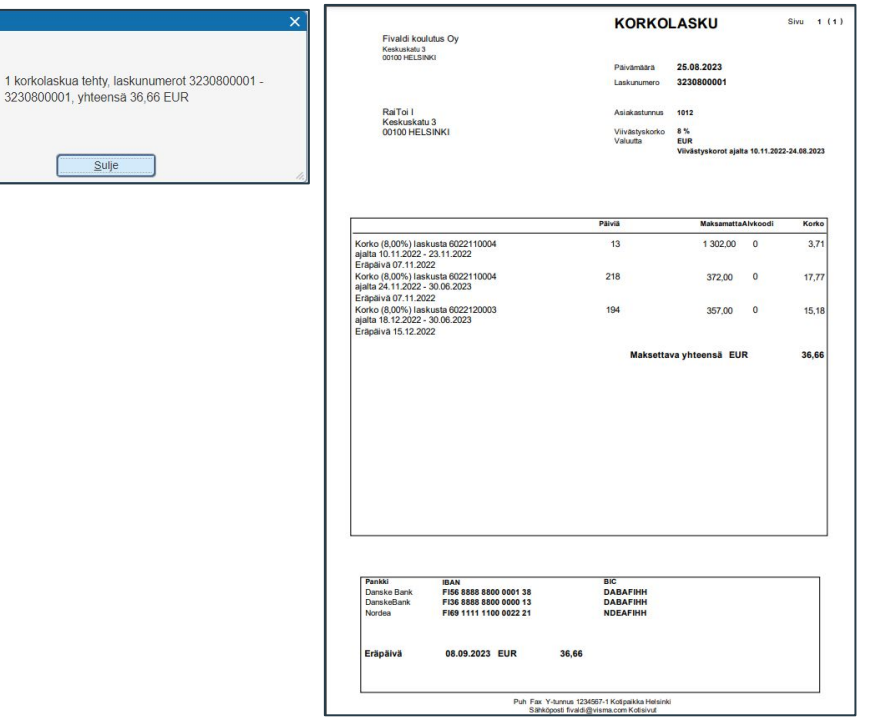

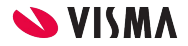

## Korkolaskun siirto saatavienhallintaan

Korkolasku siirretään Saatavienhallintaan Sovellusikkunassa - Myyntireskontra - Tiliote-välilehdellä

- Yritystunnus-kenttään valitaan yritys.
- Asiakkaan korkolaskut-painikkeesta päästään Asiakkaan korkolaskut ikkunaan.
	- Valitaan korkolasku
	- Siirrä merkityt laskut reskontraan
	- Poista ja unohda merkityt laskut, uudelleen perintä
	- Poista merkityt laskut, ei peritä uudestaan

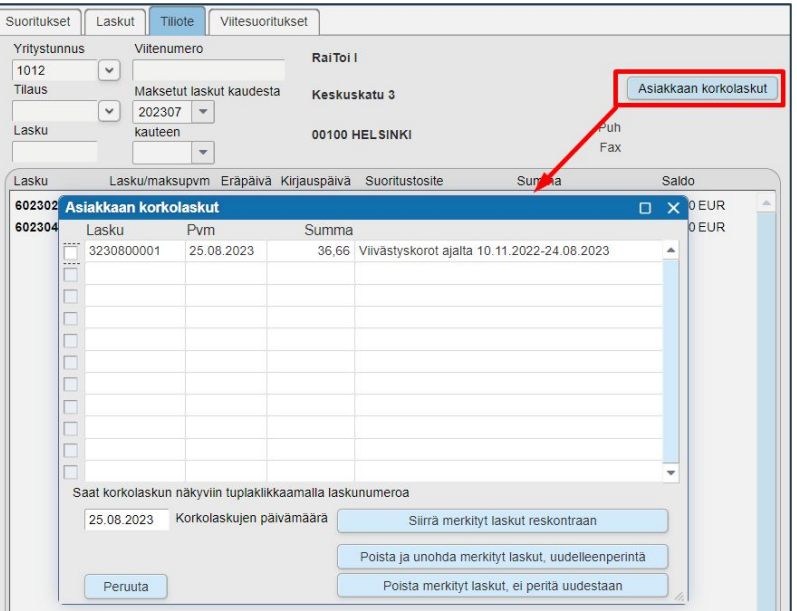

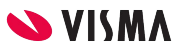

## Korkolaskun maksaminen

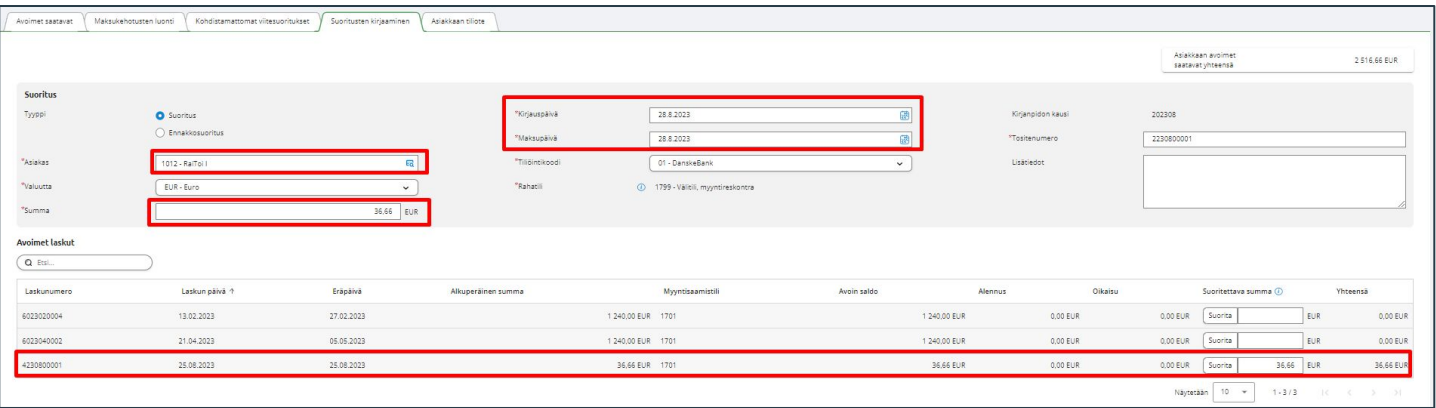

WEB - Myynti - Saatavienhallinta - Suoritusten kirjaaminen -välilehti

- Valitaan Asiakas
- Summa-kenttään maksun summa
- Kirjaus- ja Maksupäivä -kenttiin päivämäärät
- Korkolaskuriville Suorita-painikkeesta napautetaan taikka kirjoittamalla suoraan suorituksen summa
- Kirjaa-painikkeella tallennetaan suoritus

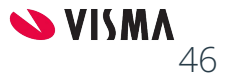

# Kiitos osallistumisestasi!

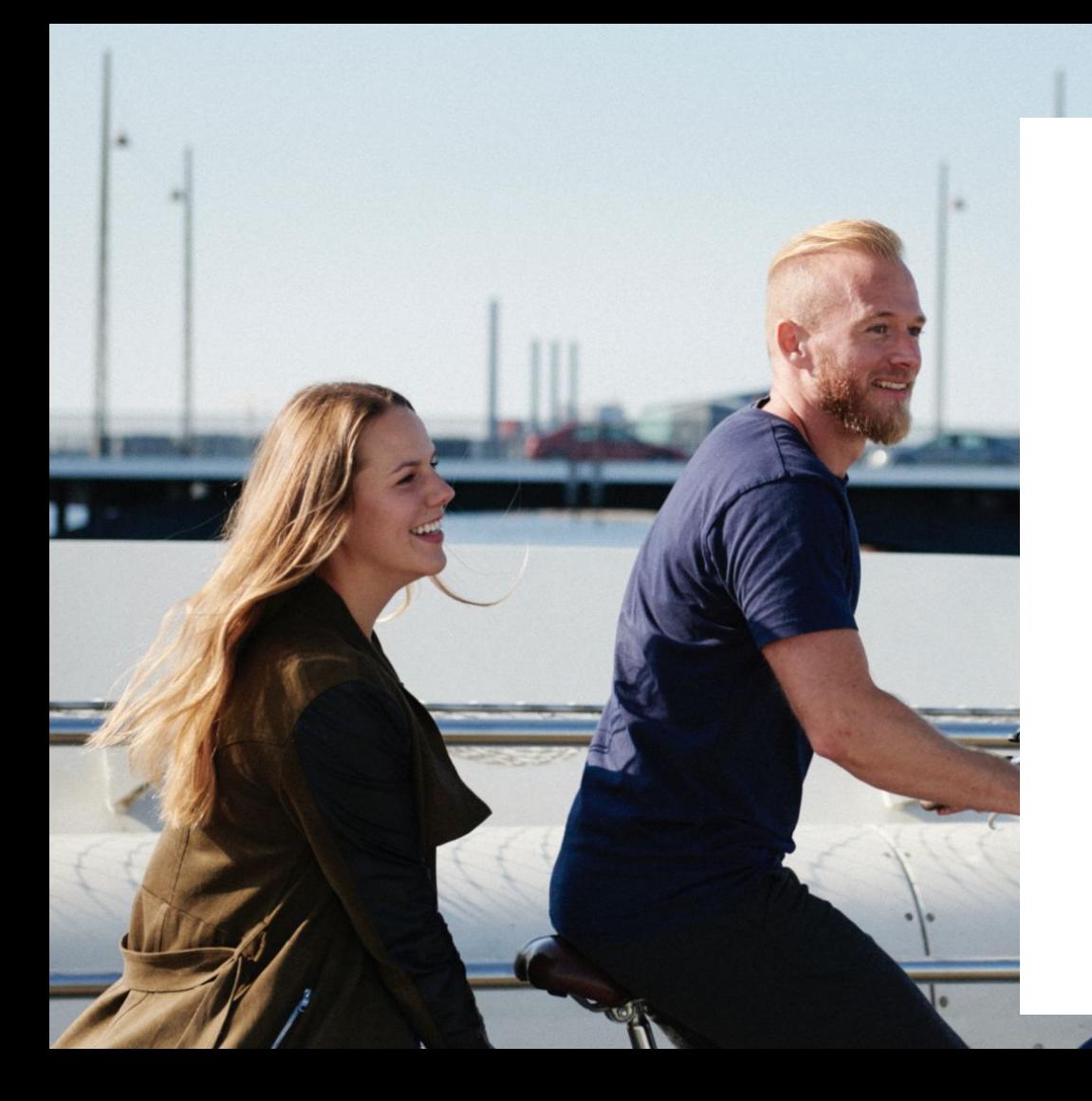

#### Entrepreneurial

#### Responsible

#### Dedicated

#### Inclusive

Make progress happen

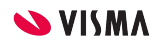